# **Инструкция «Быстрый старт»**

# **Сетевые видеорегистраторы**

# **RVi-IPN8/2-4K RVi-IPN16/2-8P RVi-IPN16/2-16P-4K RVi-IPN16/2-PRO-4K RVi-IPN16/2-PRO NEW RVi-IPN32/2L RVi-IPN32/2L-4K**

### **МЕРЫ ПРЕДОСТОРОЖНОСТИ**

 Не устанавливайте устройство в местах, температурный режим которых не совпадает с информацией, указанной в паспорте к устройству.

 Запрещается установка и эксплуатация устройства в местах хранения и использования горючих и взрывоопасных материалов.

 Не допускайте попадания жидкостей внутрь корпуса видеорегистратора – это может вызвать короткое замыкание электрических цепей и пожар. При попадании влаги внутрь, немедленно отключите подачу питания и отсоедините все провода (сетевые и коммутационные) от устройства.

 Предохраняйте устройство от повреждения во время транспортировки, хранения или монтажа.

 При появлении странных запахов, задымления или необычных звуков от устройства, немедленно прекратите его использование, отключите подачу питания, отсоедините все кабели и обратитесь к вашему поставщику оборудования. Эксплуатация изделия в таком состоянии может привести к пожару или к поражению электрическим током.

 При возникновении любых неисправностей незамедлительно обратитесь в авторизованный сервисный центр или свяжитесь с технической поддержкой.

 Не пытайтесь произвести ремонт самостоятельно. Устройство не имеет частей, которые могут быть отремонтированы пользователем. Продавец не несет ответственности за проблемы, возникшие в результате внесения изменений в конструкцию изделия или в результате попыток самостоятельно выполнить ремонт изделия.

# **УКАЗАНИЯ МЕР БЕЗОПАСНОСТИ**

Конструкция изделия удовлетворяет требованиям электро- и пожарной безопасности по ГОСТ 12.2.007.0-75 и ГОСТ 12.1.004-91.

Меры безопасности при установке и эксплуатации должны соответствовать требованиям "Правил технической эксплуатации электроустановок потребителей" и "Правил техники безопасности при эксплуатации электроустановок потребителей".

#### **АВТОРИЗАЦИЯ**

**Внимание! Во избежание несанкционированного доступа к устройству не сообщайте пароль посторонним лицам.**

**IP-адрес устройства:** *192.168.1.108* **Логин:** *admin* **Пароль:** *admin*

Из соображений безопасности рекомендуется изменить пароль на устройстве.

Безопасный пароль представляет собой последовательность из строчных и заглавных букв (латиница), а также цифр и спец. символов. Безопасный пароль должен содержать не менее 6 символов.

# **ЭЛЕМЕНТЫ КОРПУСА И РАЗЪЕМЫ**

Описание передней панели регистраторов приведено приведено на рисунке 1 и в таблице 1.

**Внимание***: компоновка и наличие дополнительных разъемов может быть изменена в зависимости от модификации устройства.*

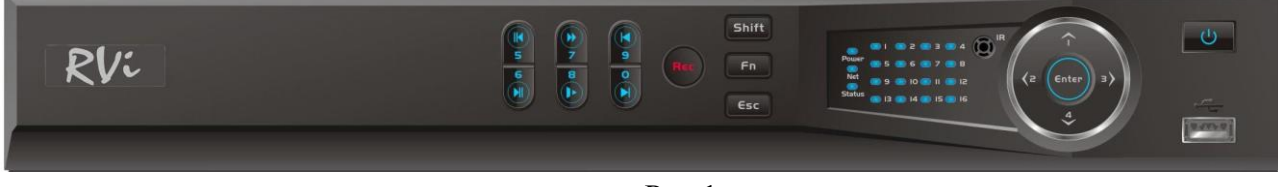

Рис.1

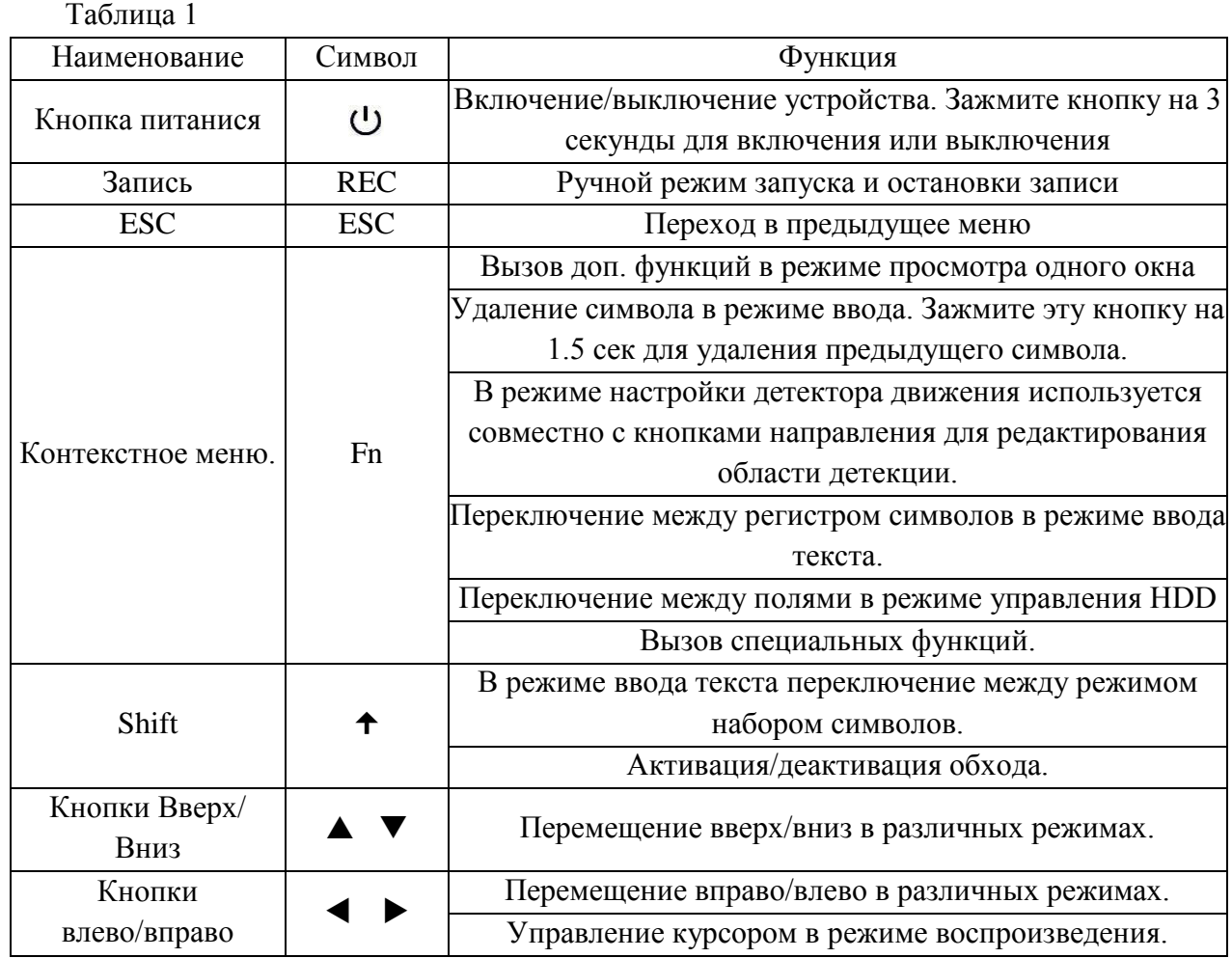

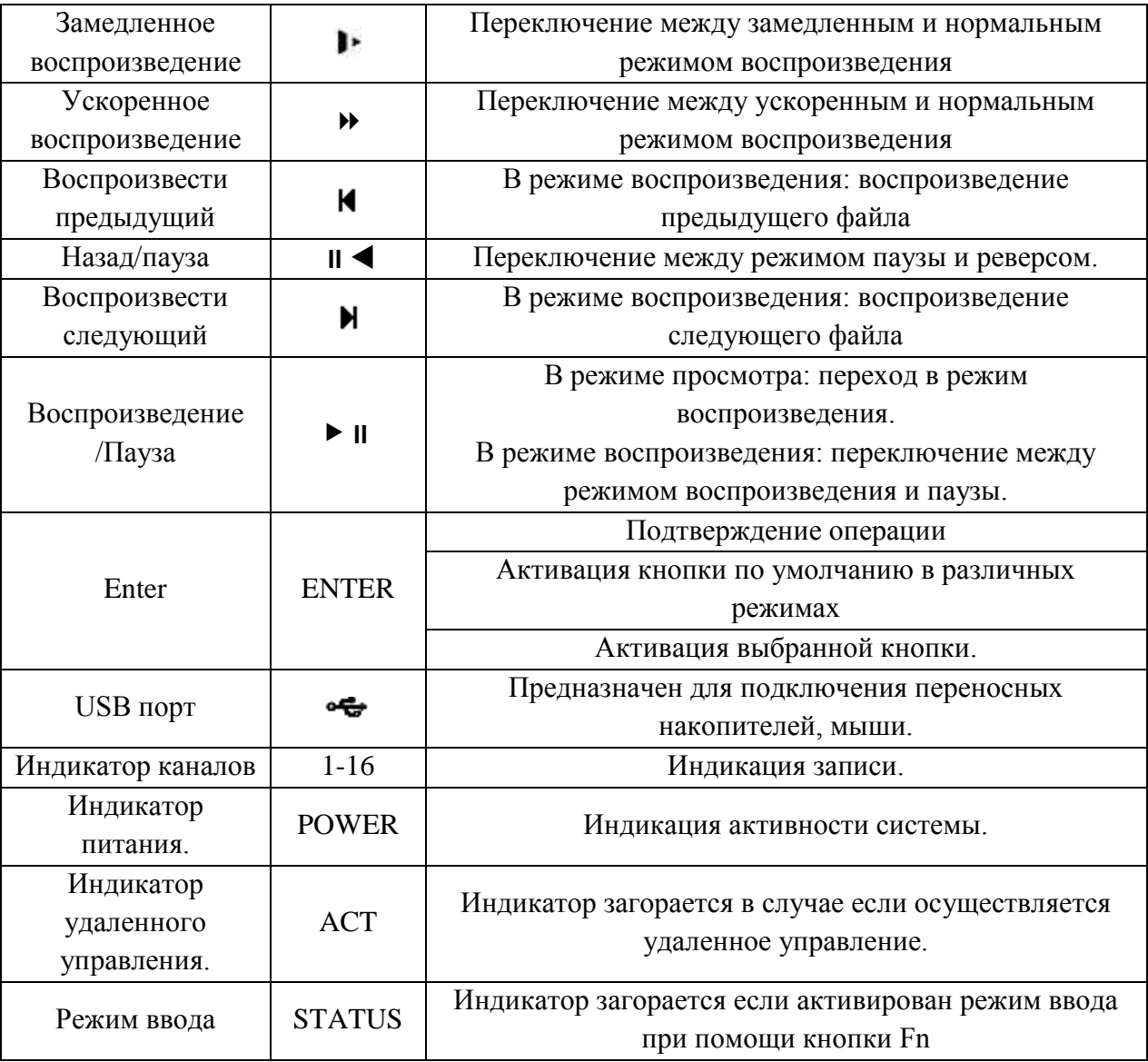

Описание разъемов задней панели регистраторов приведено на рисунках 2-4 и в таблицах 2-4.

**Внимание:** *компоновка и наличие дополнительных разъемов может быть изменена в зависимости от модификации устройства.*

**Для устройств**: RVi-IPN16/2-PRO NEW, RVi-IPN32/2L

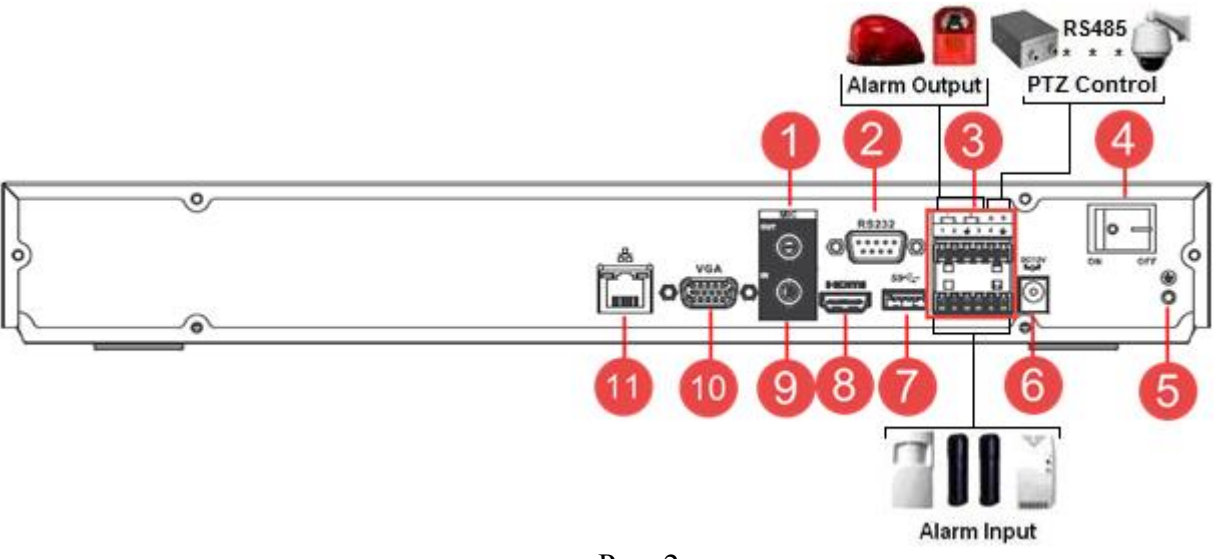

Рис. 2

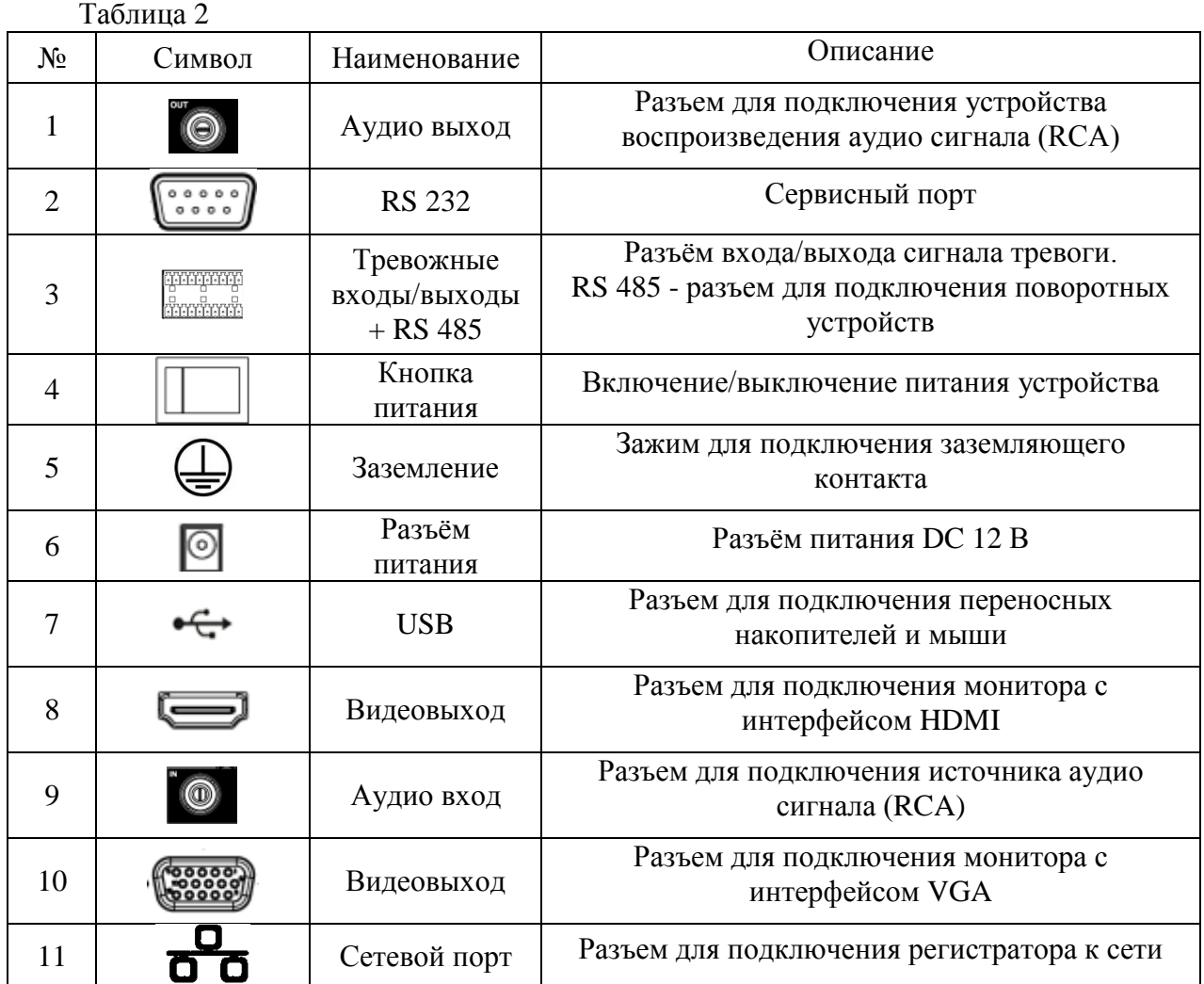

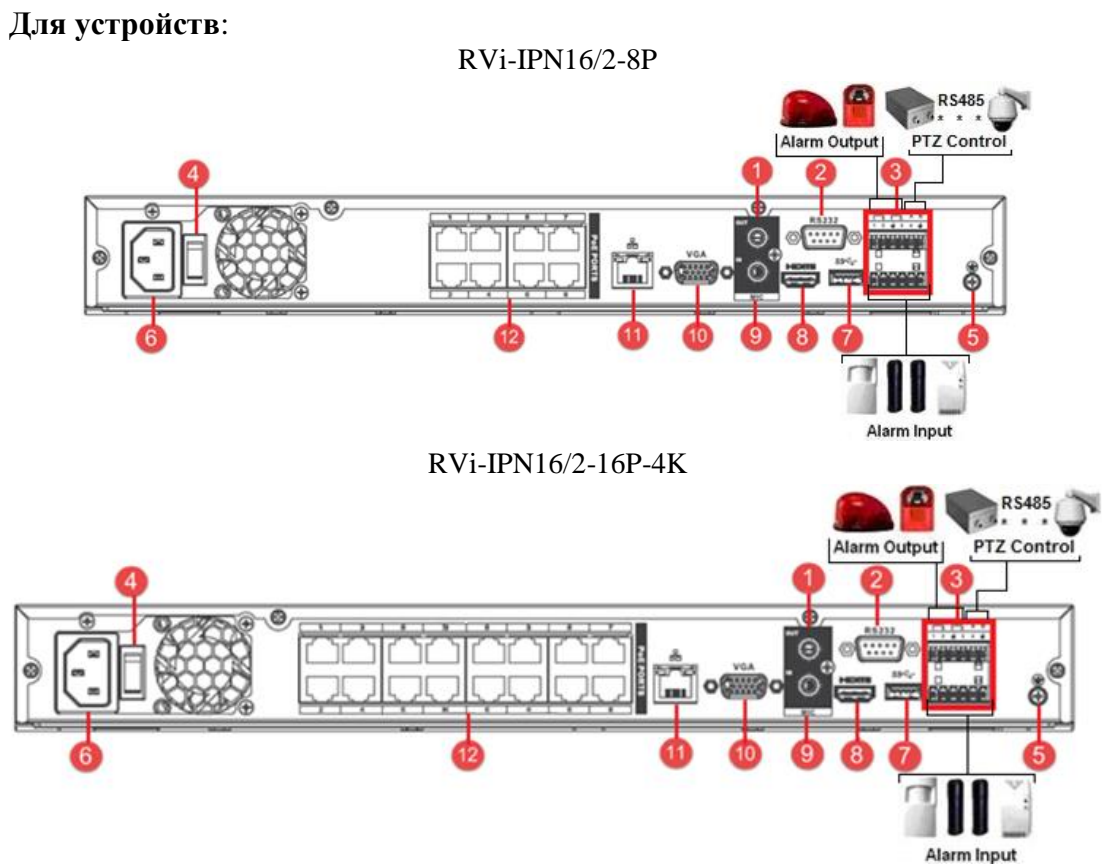

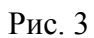

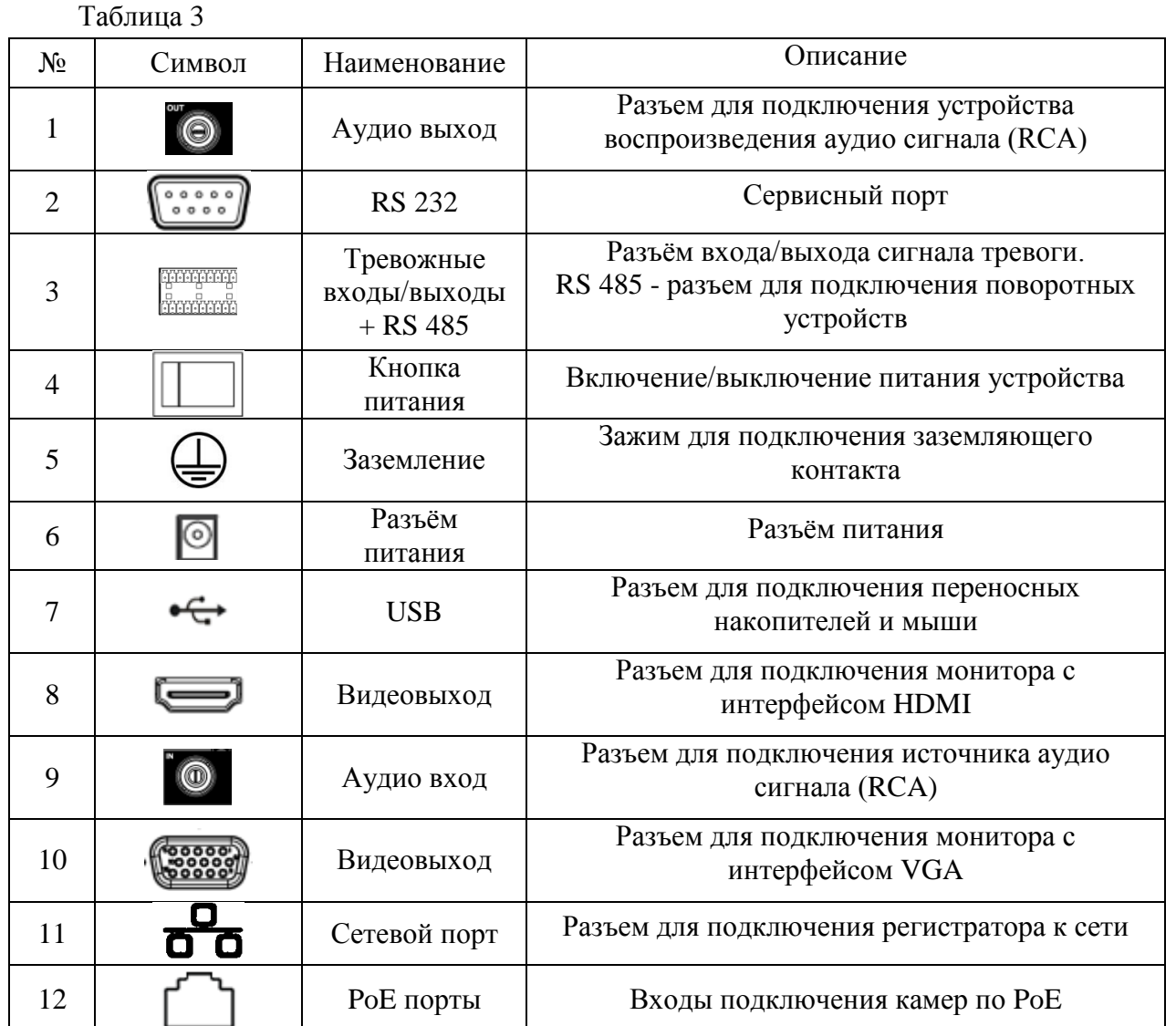

# **Для устройства**: RVi-IPN8/2-4K, RVi-IPN16/2-PRO-4K, RVi-IPN32/2L-4K

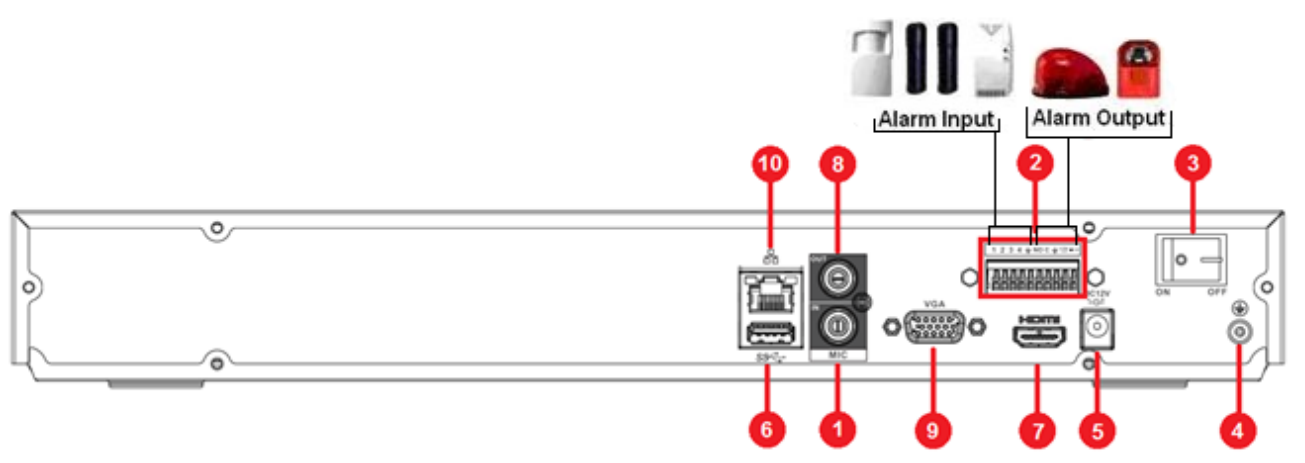

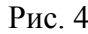

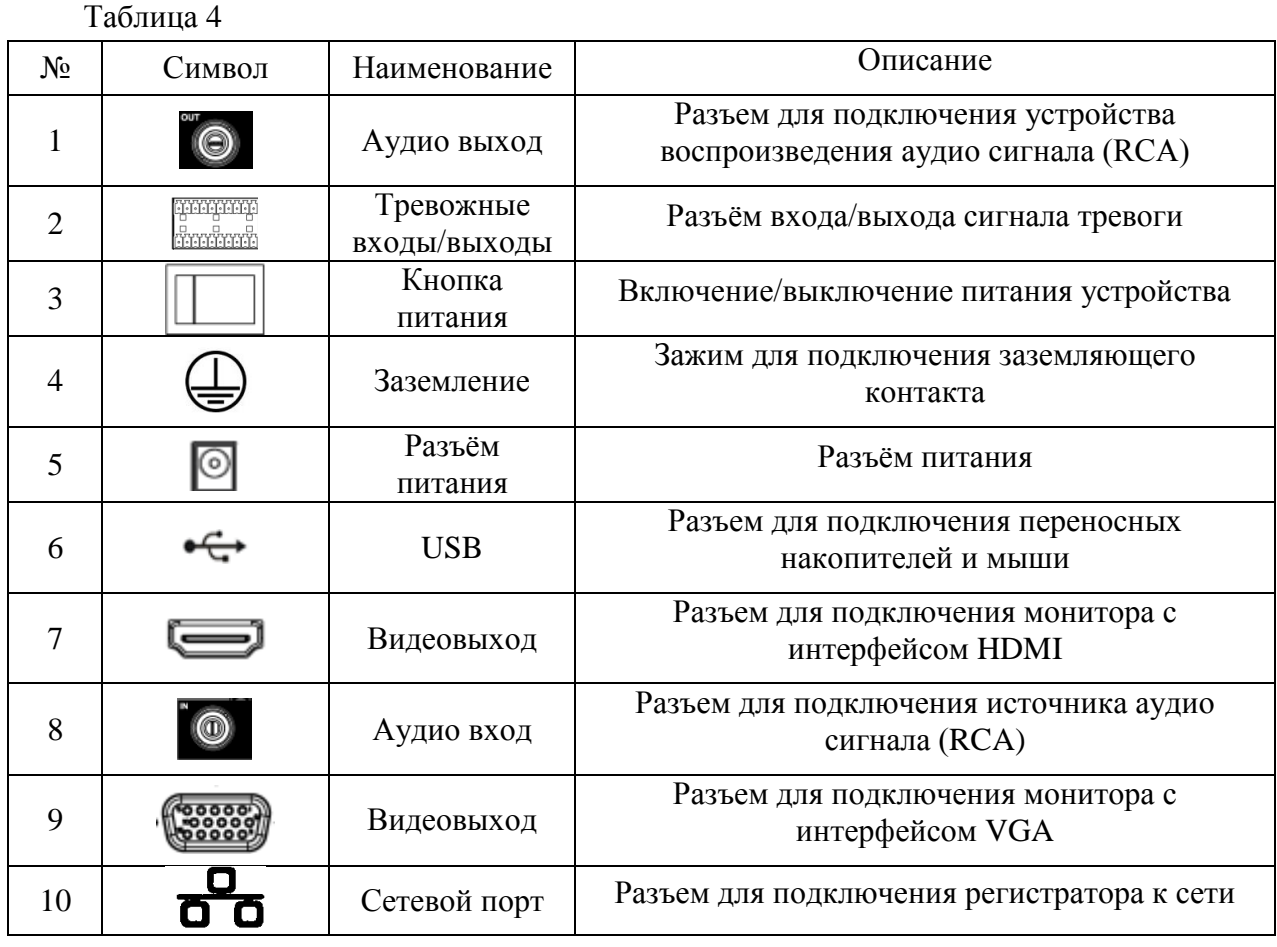

Таблица 5

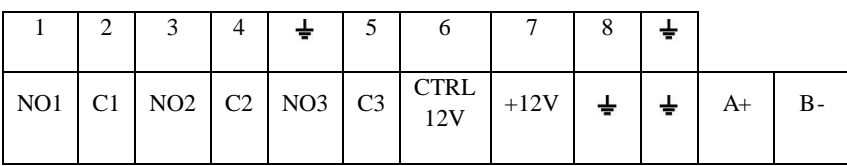

**1 – 8** – тревожные входы.

**NO3 C3 – NO4 C4** – группы контактов тревожных выходов устройства при нормально открытом (NO) и нормально закрытом (C) состоянии.

 $\frac{1}{\sqrt{2}}$  – общий кабель (земля).

**CTRL 12V** – выход управляющего питания DC 12В.

**+12V** – выход питания DC 12В.

**А(+) / В(-)** – порт обмена данными по протоколу RS-485, необходим для подключения и управления скоростными поворотными видеокамерами, подсоедините видеокамеру к входам А и В.

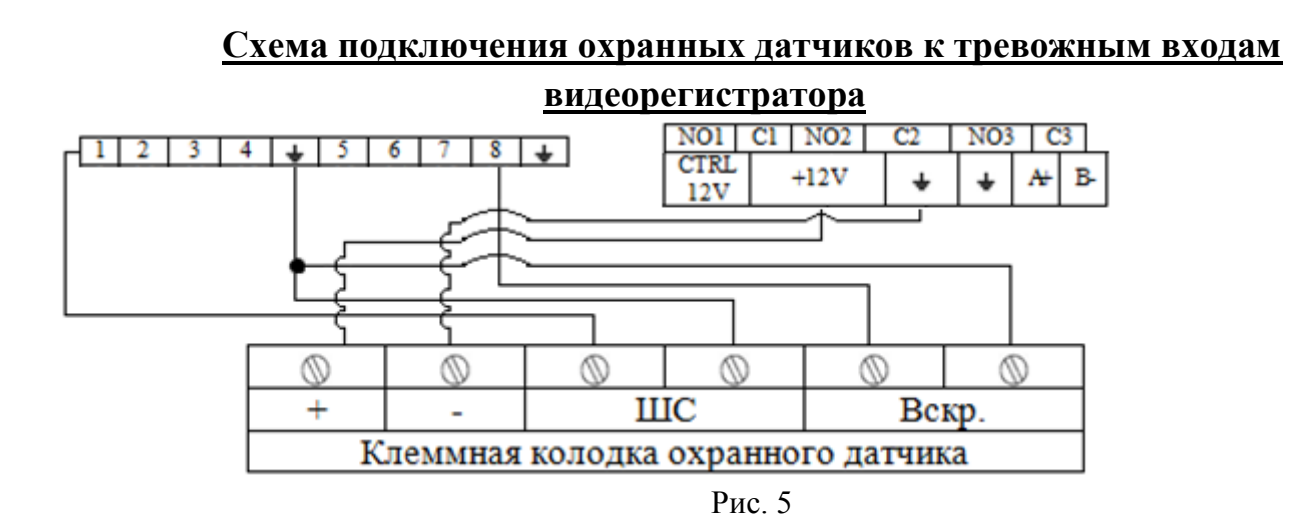

Схема подключения охранных датчиков к тревожным входам видеорегистратора:

«+» на «+12V»  $\left\langle \left\langle -\right\rangle \right\rangle$  на  $\left\langle \left\langle \leftarrow \right\rangle \right\rangle$ ШС: «+» на «тревожный вход»  $\left\langle \left\langle -\right\rangle \right\rangle$  на  $\left\langle \left\langle \left\langle \left\langle \right\rangle \right\rangle \right\rangle \right\rangle$ Вскр.: «+» на «тревожный вход» «-» на « $\blacktriangleright$ »

**Общая схема подключения к приемно-контрольному охранно-пожарному** 

**прибору (ППКОП) с типом сигнальной шины (ШС) «Сухой контакт»**

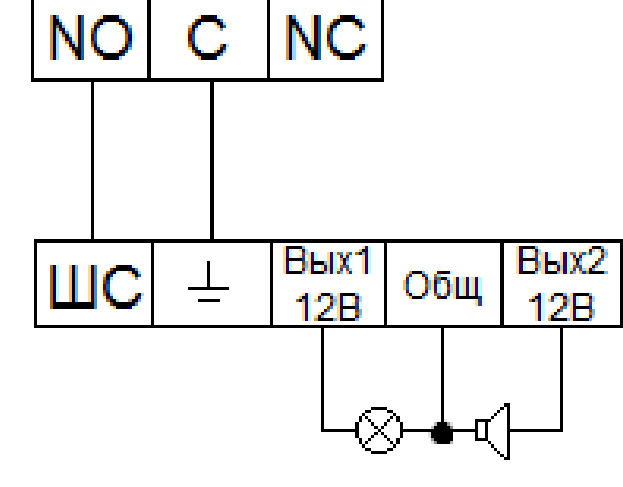

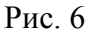

«NO» на «ШС»

«С» на « $\pm$ »

«Сирену (лампу)» на «Вых. +12В» и «Общ.».

*Примечание. Разъем выхода сигнала тревоги запрещается напрямую подсоединять к нагрузке с большим энергопотреблением (мощность подключаемого устройства не должна превышать 1A, 3,3В) во избежание возрастания силы тока, т.к. это может привести к выходу реле из строя. Используйте сопрягающее устройство, чтобы установить соединение между тревожным выходом и нагрузкой.*

Пример схемы подключения ППКОП «Гранит 3/5/8/12».

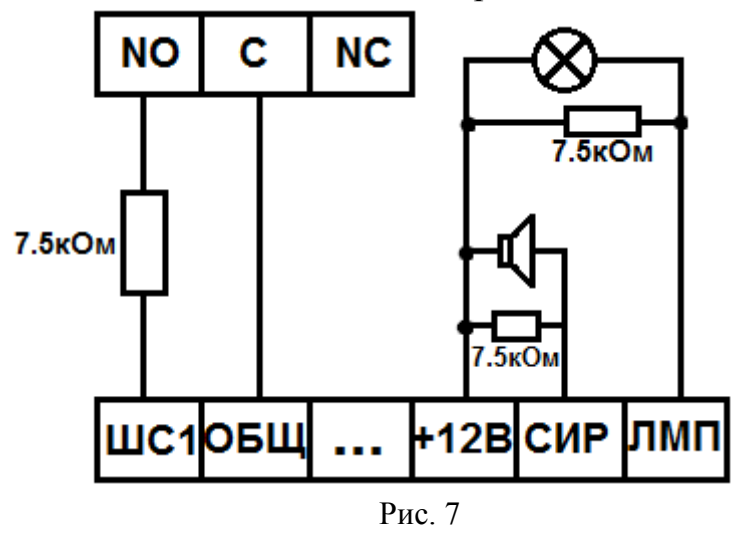

# **Пример схемы подключения поворотных устройств**

Если в системе несколько поворотных камер, то параллельно подключите между кабелями А и В согласующий резистор сопротивлением 120Ω.

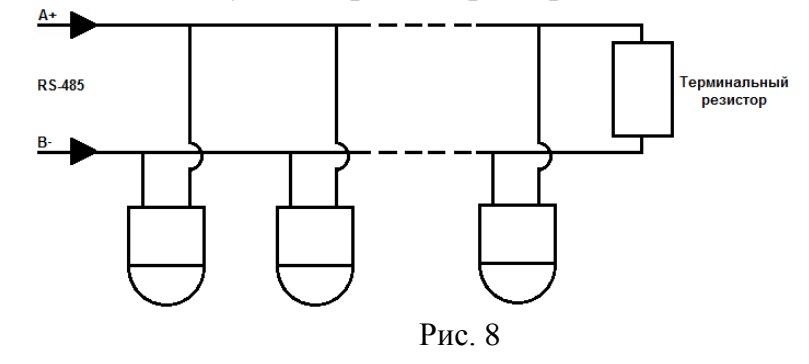

Для подключения типа «звезда» потребуется распределитель сигнала.

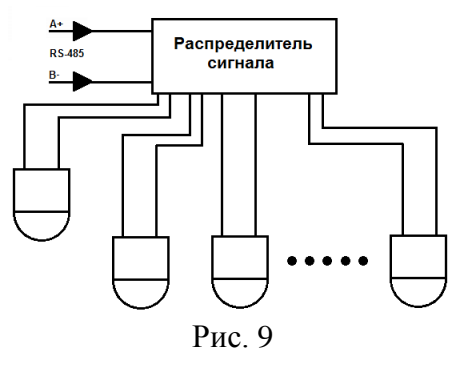

# **УСТАНОВКА HDD**

Используйте SATA кабели и винты крепления HDD из комплекта поставки. **Внимание:** *используйте жесткие диски, предназначенные для видеонаблюдения*.

# **Пошаговая инструкция по установке HDD**

Открутите винты крепления крышки регистратора с боковых частей корпуса

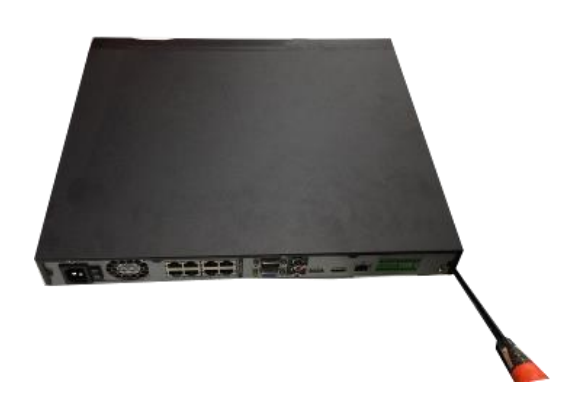

Снимите верхнюю крышку

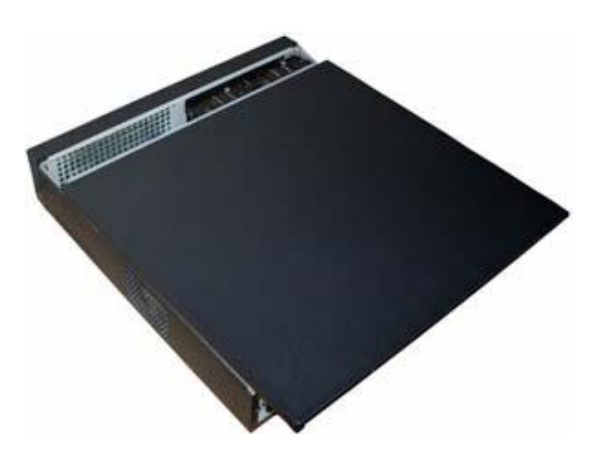

Закройте корпус верхней крышкой и прикрутите винты крепления.

![](_page_10_Picture_8.jpeg)

Закрепить HDD к основанию регистратора при помощи винтов через соответствующие

![](_page_10_Picture_9.jpeg)

# **ПРОГРАММА БЫСТРОЙ КОНФИГУРАЦИИ**

Программа быстрой конфигурации используется для обнаружения текущего IP адреса устройства в сети, изменения IP адреса, а также для обновления прошивки устройства.

**ВНИМАНИЕ!** Некоторые функции программы могут быть доступны только при условии, что IP-видеорегистратор и компьютер, на котором запущена программа, находятся в одной подсети.

Запустите программу «ConfigTool». Интерфейс программы представлен на рисунке 10. В списке устройств (Device list) вы можете видеть IP-адреса устройств, номер порта, маску подсети, шлюз, МАС адрес устройства.

| SN           | IP Address     | Port                   | Subnet Mask      | Default Gateway | Mac Address                 | Devi A            |
|--------------|----------------|------------------------|------------------|-----------------|-----------------------------|-------------------|
| $\mathbf{1}$ | 0.0.0.0        | 37777                  | 0.0.0.0          | 0.0.0.0         | 90:28:34:5A:94:A9           | $PC - K$          |
|              | 192.168.12.204 | 37777                  | 255, 255, 255, 0 | 192.168.12.253  | 90:02:a9:5d:ef:bc           | $RVi-$            |
|              | 192.168.12.161 | 37777                  | 255.255.255.0    | 192.168.12.254  | 4e:11:bf:87:8d:14           | IP C              |
|              | 192.168.12.170 | 37777                  | 255.255.255.0    | 192.168.12.254  | 4c:11:bf:c8:14:35           | IPC-              |
|              | 192.168.12.2   | 37777                  | 255.255.255.0    | 192.168.12.254  | EO: 2F: 49: 14: B2: D6      | $PC-$ F           |
|              | 192.168.12.206 | 37777                  | 255, 255, 255, 0 | 192.168.12.254  | 90:02: a9: c7:4b:b          | $RVi -$           |
|              | 192.168.12.209 | 37777<br>255.255.255.0 |                  | 192.168.12.254  | $SD-E$<br>90:02:49:5e:83:e0 |                   |
|              | 192.168.12.160 | 37777                  | 255, 255, 255, 0 | 192.168.12.254  | 40: £4:13:40:62:0b          | $RVi-$            |
| 9            | 192.168.12.163 | 37777                  | 255.255.255.0    | 192.168.12.253  | 3c: ef:8c: a3:9b:89         | RVi-              |
| 10           | 192.168.12.166 | 37777                  | 255.255.255.0    | 192.168.12.254  | 4c:11:bf:e8:e6:74           | $RV_i - \equiv$   |
| 11           | 192.168.12.169 | 37777                  | 255, 255, 255, 0 | 192.168.12.254  | 90:02:a9:15:ea:be           | $RVi -$           |
| 12           | 192.168.12.175 | 37777                  | 255.255.255.0    | 192.168.12.254  | 4c:11:bf:e8:a5:a5           | RVi-              |
| 13           | 192.168.12.188 | 37777                  | 255, 255, 255, 0 | 192.168.12.254  | 90:02:s9:42:85:s7           | IP C              |
| 14           | 192.168.12.203 | 37777                  | 255.255.255.0    | 192.168.12.253  | 40: £4:13: 40: 61: 2b       | RVi-              |
| 15           | 192.168.12.210 | 37777                  | 255.255.255.0    | 192.168.12.253  | 40: £4:13:40:60: e3         | RV <sub>i</sub> - |
| 16           | 192.168.12.167 | 37777                  | 255.255.255.0    | 192.168.12.254  | 90:02:a9:42:cb:bf           | TPC-              |
| 17           | 192.168.12.211 | 37777                  | 255.255.255.0    | 192.168.12.254  | 40: £4:13:40:11:98          | RV <sub>i</sub> - |
| 18           | 192.168.12.164 | 37777                  | 255.255.255.0    | 192.168.12.254  | 40: £4: 13: 40: 5d: e3      | $RVi-$            |
| 19           | 192.168.12.178 | 37777                  | 255.255.255.0    | 192.168.12.254  | 40: £4:13:40:12: a4         | $RVi-$            |
| 20           | 192.168.12.172 | 37777                  | 255, 255, 255, 0 | 192.168.12.254  | 40: £4:13:40:0e: £3         | $RVi -$           |
| 21           | 192.168.12.191 | 37777                  | 255.255.255.0    | 192.168.12.254  | 40: f4:13: 40: 3a: ca       | RVi-              |
| 22           | 192.168.12.70  | 37777                  | 255, 255, 255, 0 | 192.168.12.254  | 40: £4:13: 40: 9b: 7b       | <b>NVR</b>        |
| 23           | 192.168.12.171 | 37777                  | 255.255.255.0    | 192.168.12.254  | 3c: ef: 8c: 8f: 66: 04      | IPC-              |
| 24           | 192.168.12.201 | 37777                  | 255.255.255.0    | 192.168.12.254  | 90:02: a9:38:b1:b2          | $RVi -$           |
|              | 192.168.12.168 | 37777                  | 255 255 255 0    | 192.168.12.253  | 4c:11:bf:es:87:c4           | $RVi - -$         |
| 25           |                |                        |                  |                 |                             | $\cdots$          |
| $\sim$       |                |                        | Ш                |                 |                             |                   |

Рис. 10

Выбрав один из IP-адресов в списке устройств, щелкните на нём правой кнопкой мыши, после чего откроется контекстное меню, представленное на рисунке 11.

| 0.0.0.0<br>192.168.12.204 | 37777 | 0.0.0.0          | 0.0.0.0                |                        |                   |
|---------------------------|-------|------------------|------------------------|------------------------|-------------------|
|                           |       |                  |                        | 90:28:34:5A:94:A9      | $PC-$             |
|                           | 37777 | 255, 255, 2      |                        | 90:02:a9:5d:ef:bc      | $RVi -$           |
| 192.168.12.161            | 37777 | 255.255.2        | <b>Open Device Web</b> | 4e:11:bf:87:8d:14      | IP C              |
| 192.168.12.170            | 37777 | 255.255.255.0    | 192, 100, 12, 209      | 4c:11:bf: c8:14:35     | IPC-              |
| 192.168.12.2              | 37777 | 255.255.255.0    | 192.168.12.254         | EO: 2F: 49: 14: B2: D6 | $PC-$             |
| 192.168.12.206            | 37777 | 255.255.255.0    | 192.168.12.254         | 90:02:a9:c7:4b:bb      | RV <sub>i</sub> - |
| 192.168.12.209            | 37777 | 255.255.255.0    | 192.168.12.254         | 90:02:49:5e:83:e0      | $SD-F$            |
| 192.168.12.160            | 37777 | 255.255.255.0    | 192.168.12.254         | 40: £4:13: 40: 62: 0b  | RV <sub>i</sub> - |
| 192.168.12.163            | 37777 | 255.255.255.0    | 192.168.12.253         | 3c: ef:8c: a3:9b:89    | $RVi -$           |
| 192.168.12.166            | 37777 | 255.255.255.0    | 192.168.12.254         | 4c:11:bf:e8:e6:74      | $RVi - E$         |
| 192.168.12.169            | 37777 | 255, 255, 255, 0 | 192.168.12.254         | 90:02:a9:15:ea:be      | $RVi -$           |
| 192.168.12.175            | 37777 | 255.255.255.0    | 192.168.12.254         | 4c:11:bf:e8:a5:a5      | RVi-              |
| 192.168.12.188            | 37777 | 255, 255, 255, 0 | 192.168.12.254         | 90:02:19:42:85:17      | IP C              |
| 192.168.12.203            | 37777 | 255.255.255.0    | 192.168.12.253         | 40: £4:13: 40: 61: 2b  | RVi-              |
| 192.168.12.210            | 37777 | 255.255.255.0    | 192.168.12.253         | 40: £4:13: 40: 60: e3  | $RVi -$           |
| 192.168.12.167            | 37777 | 255.255.255.0    | 192.168.12.254         | 90:02:a9:42:cb:bf      | TPC-              |
| 192.168.12.211            | 37777 | 255.255.255.0    | 192.168.12.254         | 40: £4:13: 40:11:98    | RV <sub>i</sub> - |
| 192.168.12.164            | 37777 | 255.255.255.0    | 192.168.12.254         | 40: £4:13: 40: 5d: e3  | $RVi -$           |
| 192.168.12.178            | 37777 | 255.255.255.0    | 192.168.12.254         | 40: £4:13: 40:12: a4   | RVi-              |
| 192.168.12.172            | 37777 | 255, 255, 255, 0 | 192.168.12.254         | 40: £4:13: 40: 0e: £3  | RVi-              |
| 192.168.12.191            | 37777 | 255.255.255.0    | 192.168.12.254         | 40: £4:13: 40: 3a: ca  | RVi-              |
| 192.168.12.70             | 37777 | 255, 255, 255, 0 | 192.168.12.254         | 40: £4:13: 40: 9b: 7b  | <b>NVR</b>        |
| 192.168.12.171            | 37777 | 255.255.255.0    | 192.168.12.254         | 3c: ef: 8c: 8f: 66: 04 | IPC-              |
| 192.168.12.201            | 37777 |                  | 192.168.12.254         | 90:02: a9:38:b1:b2     | RV <sub>i</sub> - |
| 192.168.12.168            | 37777 | 255.255.255.0    | 192.168.12.253         | 4c:11:bf:ea:87:c4      | $RVi - -$         |
|                           |       | ш                |                        |                        | $n \times n$      |
|                           |       |                  | 255.255.255.0          |                        |                   |

Рис. 11

Выбрав пункт "Open Device Web", вы попадете в web-интерфейс устройства, где вам будет предложено авторизоваться для доступа к сетевому устройству\*.

\* Подробно web-интерфейс описан в полной инструкции по настройке IPвидеорегистратора.

Если вы хотите изменить IP-адрес устройства без входа в web-интерфейс, необходимо зайти в меню списка устройств утилиты быстрой конфигурации. Для этого в меню списка устройств (рис. 11) выберите IP-адрес устройства и дважды кликните левой кнопкой мыши по строке с интересующим IP-адресом для открытия диалогового окна "Login", или выделите IP-адрес в списке устройств и нажмите на кнопку "Login" (рис. 12). На рисунке 12 представлено окно "Login" в котором отображается IP-адрес, имя пользователя, пароль и номер порта. Любой из параметров может быть изменен. Примечание: номер порта должен совпадать с номером TCP порта устройства, установленного в web-интерфейсе.

![](_page_12_Picture_87.jpeg)

Рис. 12

После авторизации будет доступно меню управления сетевыми параметрами устройства (см. рис. 13)

![](_page_12_Picture_88.jpeg)

Рис. 13

В данном окне возможно настроить IP адрес устройства, дату/время, произвести обновление прошивки.

# **ДОСТУП К WEB-ИНТЕРФЕЙСУ УСТРОЙСТВА**

IP-видеорегистратор поддерживает управление через web-интерфейс и через ПО на ПК. Web-интерфейс позволяет просматривать изображение с камер, подключенных к IPвидеорегистратору и осуществлять настройку IP-видеорегистратора. Для сетевого соединения IP-видеорегистратора необходимо сделать следующее:

1) Убедиться, что IP-видеорегистратор физически подключен к локальной сети. На сетевом коммутаторе должен светиться индикатор порта, к которому подключено устройство

2) Задать IP-адрес, маску подсети и шлюз одной сети для ПК и IPвидеорегистратора. IP-видеорегистратор имеет следующие сетевые настройки по умолчанию: IP-адрес 192.168.1.108, маска подсети 255.255.255.0, шлюз 192.168.1.1. Для проверки соединения запустите из командной строки команду: «ping 192.168.1.108».

![](_page_13_Picture_4.jpeg)

Рис. 14

Если есть ответ от устройства, в таком случае вы увидите в окне командной строки, как показано на рисунке 15.

| C:\Users\Kopytovna>ping 192.168.1.100                                                                                                    |
|----------------------------------------------------------------------------------------------------|
| 0вмен пакетами с 192.168.1.100 по с 32 ваи́тами данных:<br>Ответ от 192.168.1.100: число байт=32 время<1мс TTL=128<br>Ответ от 192.168.1.100: число байт=32 время<1мс TTL=128<br>Ответ от 192.168.1.100: число байт=32 время<1мс TTL=128<br>Ответ от 192.168.1.100: число байт=32 время<1мс TTL=128 |
| Статистика Ping для 192.168.1.100:<br>Пакетов: отправлено = 4, получено = 4, потеряно = 0<br>(0% потерь)                                                                                                    |
| Приблизительное время приема-передачи в мс:<br>Минимальное = 0мсек, Максимальное = 0 мсек, Среднее = 0 мсек                                                                                                    |

Рис. 15

Если нет ответа от устройства, тогда вы увидите в окне командной строки, что заданный узел недоступен, как показано на рисунке 16. Следует проверить подключение по локальной сети.

| C:\Users\Kopytovna>ping 192.168.1.108 |             |  |  |  |                                                        |  |
|---------------------------------------|-------------|--|--|--|--------------------------------------------------------|--|
|                                       |             |  |  |  | Обмен пакетами с 192.168.1.108 по с 32 байтами данных: |  |
|                                       |             |  |  |  | Ответ от 192.168.12.254: Заданный узел недоступен.     |  |
|                                       |             |  |  |  | Ответ от 192.168.12.254: Заданный узел недоступен.     |  |
|                                       |             |  |  |  | Ответ от 192.168.12.254: Заданный чзел недостчпен.     |  |
|                                       |             |  |  |  | Ответ от 192.168.12.254: Заданный чзел недостчпен.     |  |
| Статистика Ping для 192.168.1.108:    | (0% потерь) |  |  |  | Пакетов: отправлено = 4, получено = 4, потеряно = 0    |  |

Рис. 16

Откройте Internet Explorer и введите IP-адрес видеорегистратора в адресной строке браузера. Например, если у IP-видеорегистратора адрес 192.168.1.108, то введите «http://192.168.1.108» в адресной строке Internet Explorer.

При первом подключении к web-интерфейсу, появится системное сообщение с предложением об установке компонента ActiveX, если нет, то оно появится через минуту после входа в web-интерфейс. Нажмите на кнопку «ОК», операционная система автоматически установит компоненты. Если вы не смогли автоматически установить файл

ActiveX, проверьте настройки браузера («Сервис» - «Свойства обозревателя» «Безопасность» - «Другой»).

• Элементы ActiveX и модули подключения • Использование элементов управления ActiveX, не помечь: ABTOMATIVECKINE SANDOCH SURMEHTOB УПРАВЛЕНИЯ ACTIVEX **Включить (небезопасно) ©** Включить © Отключить (рекомендуется) **© Отключить ©** Предлагать • Поведение двоичного кодов и скриптов **Выполнять скрипты элементов ActiveX, помеченные как • Включить © Включить © Отключить • Допущенных администратором © Предлагать © Отключить** 3 Загрузка неподписанных элементов ActiveX • Показывать видео и анимацию на веб-странице, не испо: **Включить (небезопасно) • Включить** • Отключить (рекомендуется) **© Отключить • Предлагать** • Разрешать использовать ActiveX без запроса только утв **• Включить** 3 Загрузка подписанных элементов ActiveX **© Отключить Включить (небезопасно)** • Разрешить запуск элементов управления ActiveX, которі: **© Отключить • Включить • Предлагать (рекомендуется) © Отключить** • Запуск элементов ActiveX и модулей подключения • Разрешить сценарии **© Включить © Включить • Допущенных администратором © Отключить © Отключить • Предлагать © Предлагать** Рис.17

После успешной установки компонент ActiveX вы попадете на страницу авторизации устройства. Для того, чтобы попасть в web-интерфейс, необходимо ввести Имя пользователя и пароль в соответствующие поля. По умолчанию используется имя пользователя «admin», пароль «admin». После успешной авторизации вы попадете в главное окно web-интерфейса.

# **ПОЛНОЕ РУКОВОДСТВО ПО НАСТРОЙКЕ И ЭКСПЛУАТАЦИИ УСТРОЙСТВА ДОСТУПНО НА САЙТЕ RVi-CCTV.RU**

#### **ОБРАТНАЯ СВЯЗЬ**

Спасибо за выбор оборудования RVi. В том случае, если у вас остались вопросы после изучения данной инструкции, обратитесь в службу технической поддержки по номерам:

РФ: 8 (800) 755-77-00;

Казахстан: 8 (800) 080-22-00.

Отдел по гарантии: 8 (495) 735-39-69.

Наши специалисты окажут квалифицированную помощь и помогут найти решение вашей проблемы.